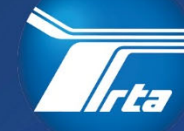

**Regional isportation** 

# **Supplier Portal Contractor Invoice Submission and Subcontractor Payment Reporting**

# Participant Guide

175 W. Jackson Blvd, Suite 1650 Chicago, IL 60604

(312) 913-3200 RTAChicago.org

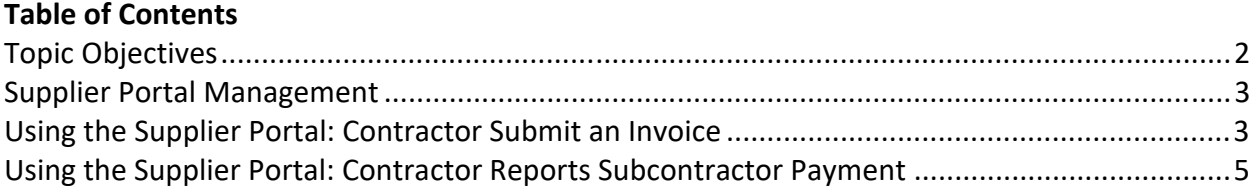

**Note**: Contents may change without notice.

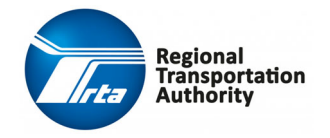

# **Topic Objectives**

After completing this course, you should be familiar with the following processes:

- ◆ Contractor Submit an Invoice
- ◆ Contractor Reports Subcontractor Payment only applicable for Service Contracts and not purchase orders.

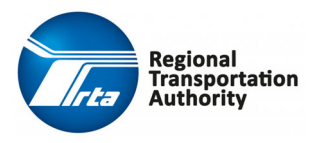

## **Supplier Portal Management**

#### **Using the Supplier Portal: Contractor Submit an Invoice**

The Supplier Portal allows suppliers to access the RTA's Procurement system through a browser. It is recommended that Suppliers use Google Chrome.

Suppliers can register themselves as a supplier, respond to events, update their supplier information, maintain subcontractors, and look up information relating to their contracts.

This process covers the steps performed by a Supplier to submit an invoice and report subcontractor payment using the RTA Supplier Portal.

#### **Step by Step Guide for Submitting Invoice for Contractor**

- 1. Click the Supplier Portal Link to access the system http://rtachicago.org/supplierportal
- 2. From the **Supplier Portal** home page, click on the following icon **Alterator in the upper**right corner of the screen and then select **Sign In** from the dropdown list.
- 3. Enter the username in the **Username** field. **NOTE:** Username is case‐sensitive.
- 4. Enter the Password in the Password field.
- 5. Click the **Login** button.
- 6. Select **Create Invoices** from the **Order Management** drop‐down list in the Navigation bar.

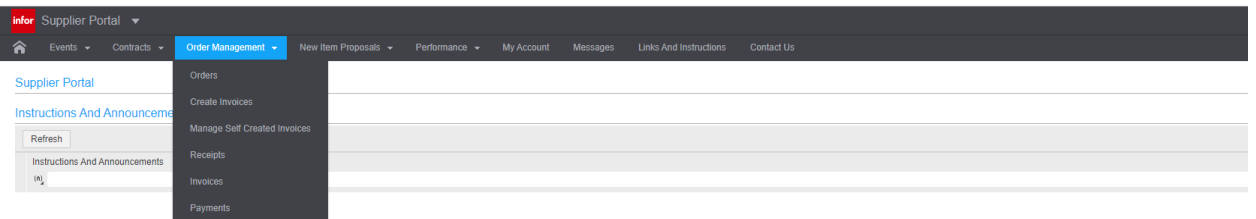

- 7. On the **Create Invoices** screen, select one of the two invoice options:
	- **a. PO Match**
	- **b. Service Contract** *Service Contract is Selected for Purposes of this Guide*

**Note:** The **Expense option** is for RTA internal use only.

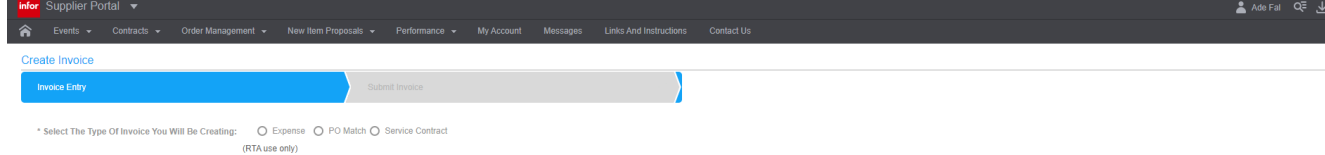

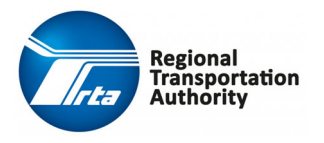

- 8. The **Create Invoice** screen displays. Provide information in the following fields:
	- a. **Company:** *This field will auto‐default.*
	- b. **Invoice Number:** Enter in the name or number of the invoice being submitted.
	- c. **Service Contract:** Click on the magnifying glass and select the Service Contract (or Purchase Order) number being invoiced against.
		- *i. You may click on the checkbox for "Select To Create Details For All Open Contract Lines; Otherwise, You Will Be Asked To Select Which Lines To Invoice" button if you wish to invoice against all lines of a Service Contract or Purchase Order.*
	- d. **Description:** Enter in a brief description of the invoice.
	- e. **Invoice Date:** Enter in or select the date the invoice is being submitted on.
	- f. **Service Date From:** Enter in or select the beginning date the invoice is covering.
	- g. **To:** Enter in or select the final date the invoice is covering.
	- h. **Invoice Amount:** Enter in the monetary amount of the invoice.
	- i. **Invoice Image:** *Attach a scanned copy of the invoice.*
	- j. **Proof of Delivery:** *Optionally attach a scanned proof of delivery document.*

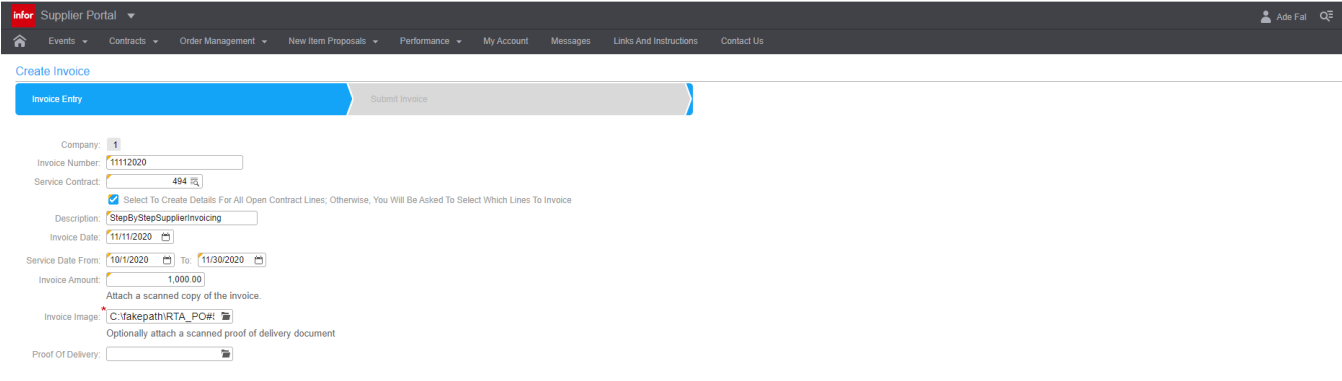

- 9. Click Next
- 10. Under the **Service Contract Information Tab** enter the amount you are requesting to be invoiced in the **Enter Invoice Detail** Field and click **Save. NOTE #1:** There may be multiple lines, so please ensure amounts are entered correctly against the various lines.

**NOTE #2**: The "Invoice Amount" on the *Invoice Entry* tab must be equal to the bolded "Total Distribution Amount" found on this tab.

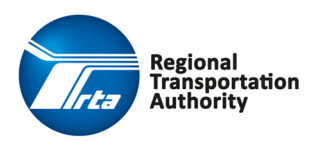

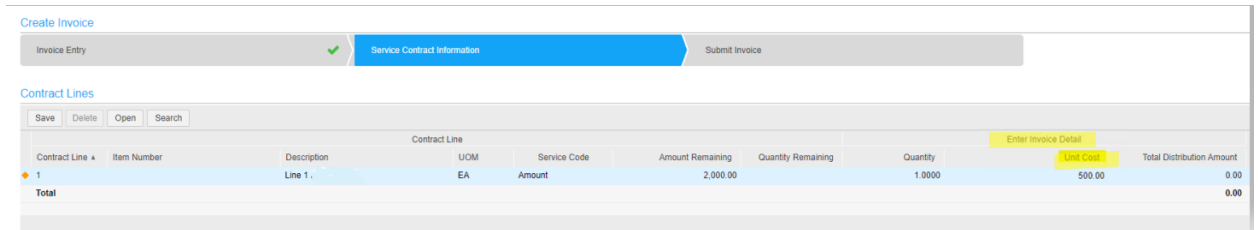

- 11. Click **Next**
- 12. Under the **Submit Invoice** tab, review the information to ensure that it is correct. After reviewing, click **Submit.** NOTE #1: The "Invoice Amount" on the *Invoice Entry* tab must be equal to the bolded "Total Distribution Amount" found on this tab.

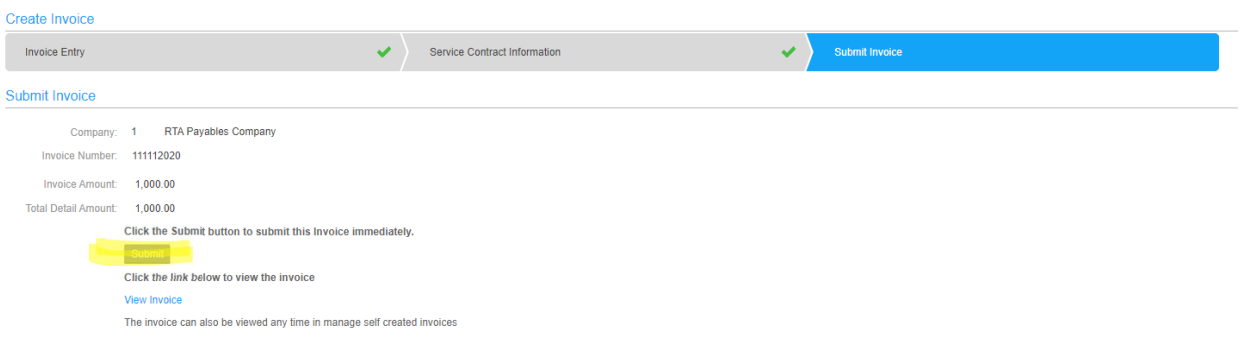

### **Using the Supplier Portal: Contractor Reports Subcontractor Payment**

**THIS NEXT SECTION IS FOR REPORTING SUBCONTRACTOR PAYMENTS** only applicable for Service Contracts and not purchase orders.

13. Click the **Contracts** Drop Down Box and select **My Contracts.**

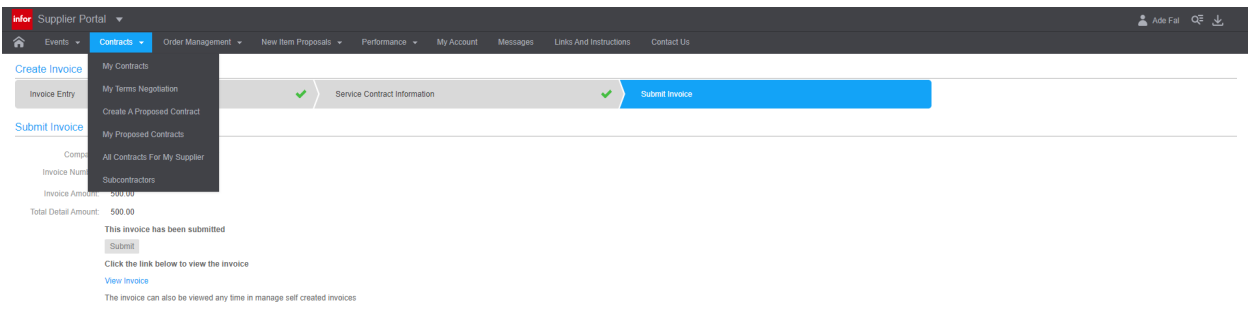

14. Select **View Subcontractors**

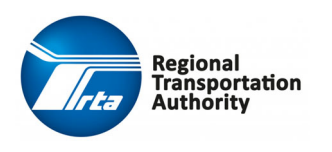

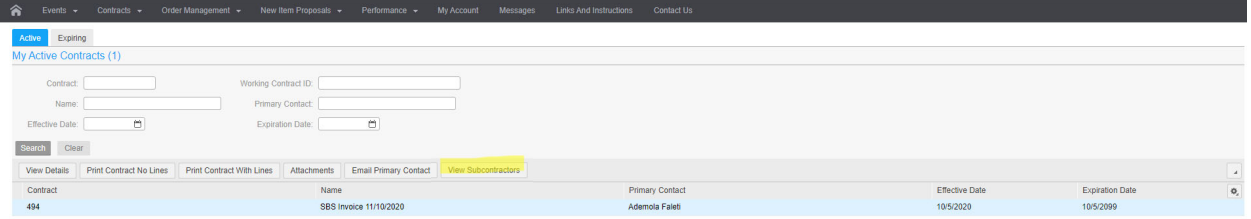

#### 15. Under the **Subcontractors for Contracts** screen select **Update**

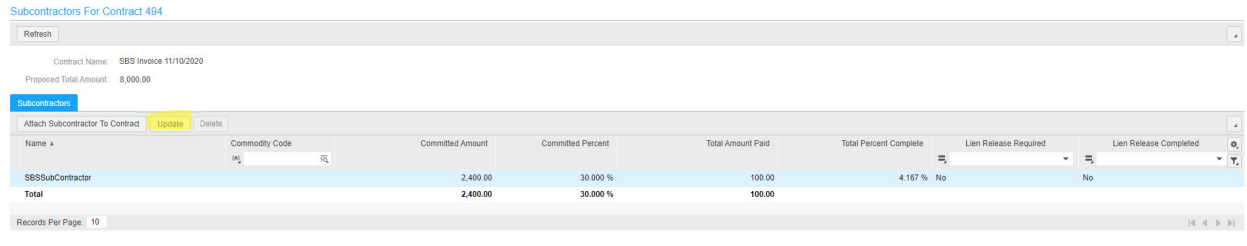

#### 16. In the **Contract Subcontractor** screen select **Add**

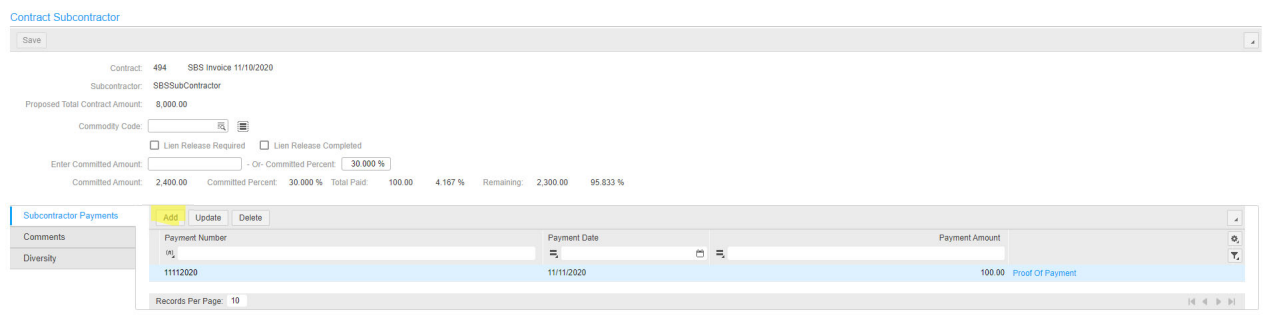

17. On the **Contract Subcontractor Payment** screen complete the following fields to report payment to subcontractor. Then Click **Save.**

a. **Payment Number:** *Must match the invoice number that were submitted for Contractor payment.* 

- b. **Payment Date:** *Enter the date of invoice.*
- c. **Payment Amount:** *Enter amount paid to subcontractor.*
- d. **File:** *Select and attach the proof of payment to subcontractor.*

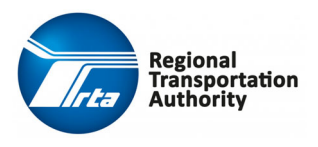

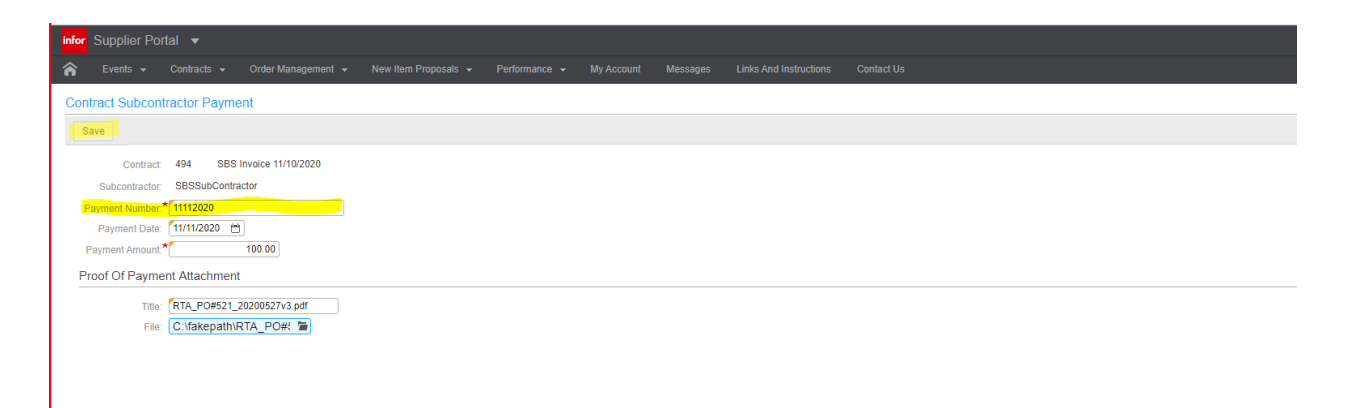

 18. Click the Back‐browser button. Your invoice should appear in the **Contract Subcontractor** screen. This completes your subcontractor payment reporting.

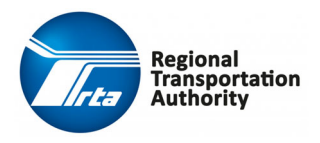